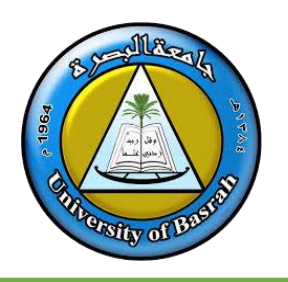

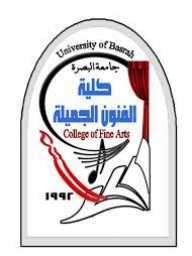

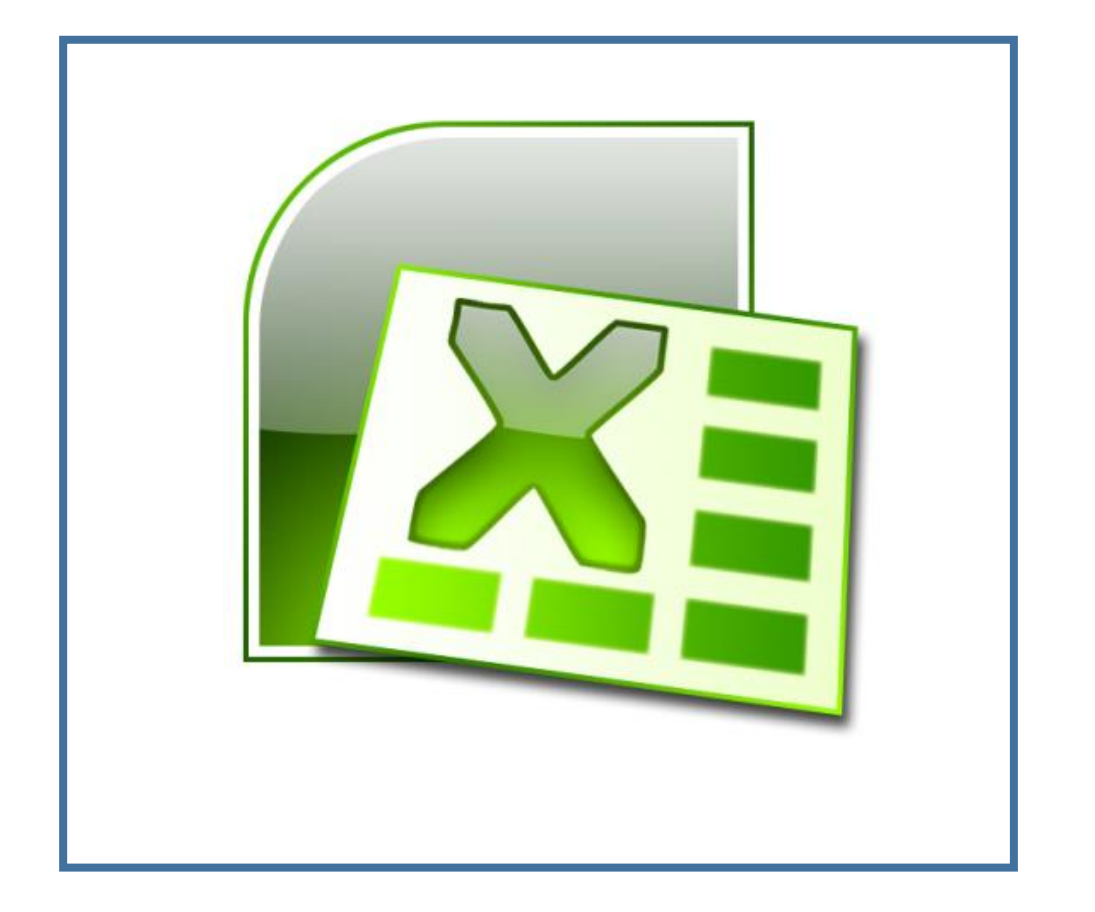

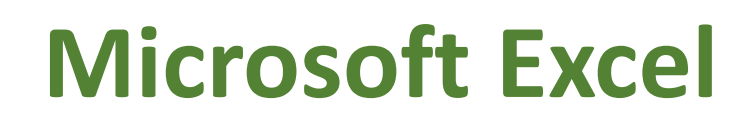

**المحاضرة الخامسة**

By **Dr. Waleed Noori Hussein** University of Basrah

**اهداف المحاضرة**

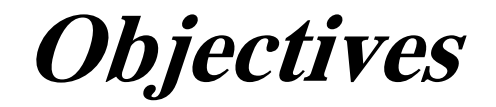

❑ التعرف على بيئة برنامج Excel ❑ التعرف على الصفوف واالعمدة في في Excel ❑ التعرف على الصيغ والدوال في Excel

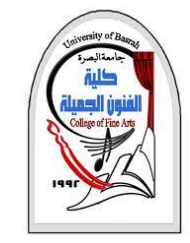

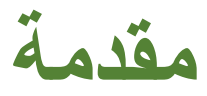

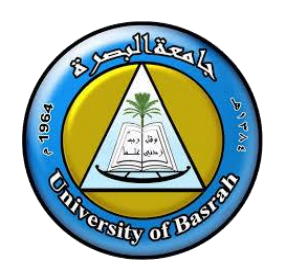

#### **Microsoft Office Excel**

### وهو أحد برامج **مايكروسوفت أوفيس**، ويستخدم **لغايات إجراء العمليات الحسابية**، ويحتوي على عدد ال نهائي

#### من الأوراق الافتراضية التي تتيح للمستخدم إدخال المعادلات الحسابية والبيانات اللازمة وإجراء التعديلات

عليها، ويتم ذلك جميعه بشكل آلي، وكما يتيح البرنامج للمستخدم إمكانية تخزين البيانات وحفظها بشكل

إلكتروني وطباعتها على ورق.

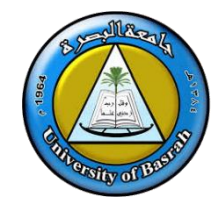

**التعرف على Excel**

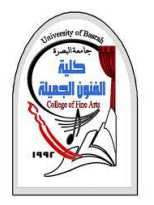

# ❑من الجدير بالذكر أن صفحات برنامج اإلكسل تتألف من ورقات عمل تسمى الواحدة منها

# **Sheet**.ويتم تخزينها تحت مسمى **sheet**.متبوعا برقم الصفحة في حال لم يتم تغييره من

# قبل المستخدم، وتقسم ورقة العمل الواحدة إلى عدد ضخم من الأعمدة والصفوف حيث تحمل

الأعمدة تسميات خاصة بها وفقاً للأحرف الهجائيّة الإنجليزيّة، أما الصفوف فتحمل أرقاماً.

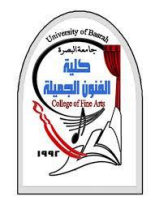

**مكونات ورقة العمل**

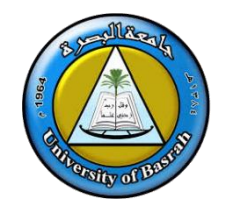

- ❑ تتألف ورقة العمل أو الشاشة الرئيسية األولى لبرنامج اإلكسل مما يلي:
- 1. شريط العنوان، حيث يُظهر عنوان المستند المفتوح وفقاً لما تم حفظه عليه أو يكون حاملاً للعنوان New Microsoft Excel Worksheet.دلالة على أنّه لم يتم حفظه مسبقاً. ء<br>أ
- 2. شريط القوائم، ويتألف من عدد من اللوائح التي تنسدل منها قوائم أخرى تتيح للمستخدم إمكانيّة <u>أ</u> تنفيذ األوامر والتعديلت المراد إجراؤها، ومن هذه القوائم: ملف File ، الرئيسية Home، وتنسيق Design ، وعرضView ، وإدراجInsert

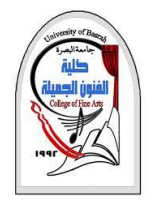

# **انشاء الجداول**

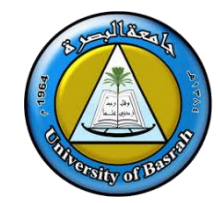

- ❑حتى تبدأ العمل في ورقة عمل جديدة في برنامج اإلكسل افتح **صفحة جديدة**، وتنقّل بين الخليا بواسطة **مؤشر الكتابة**، وابدأ بإدخال البيانات والمعادالت بواسطة لوحة المفاتيح، وال تنسى **حفظ** ما أدخلته قبل إنهاء العمل، وإليك بعض التعليمات التي قد تحتاج لها عند عملك على البرمجية:
	- للتنقل بين الخليا استخدم األسهم لألعلى واألسفل واليمين واليسار.
- للنتقال إلى أعلى الصفحة بسرعة اضغط على زر **Home**أو **up page**.الموجود على لوحة المفاتيح، واضغط **Page down** على
- لانتقال لأسفلها. لتظليل خلية أو عدد من الخلايا بواسطة لوحة المفاتيح، ضع المؤشر على أول خلية تريد البدء من عندها في التظليل مع الضغط على مفتاح **shift**.مع السهم باالتجاه المراد المضي به

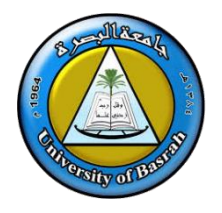

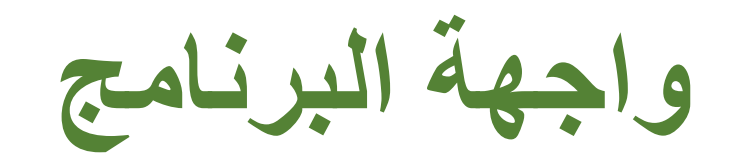

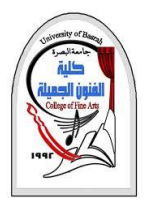

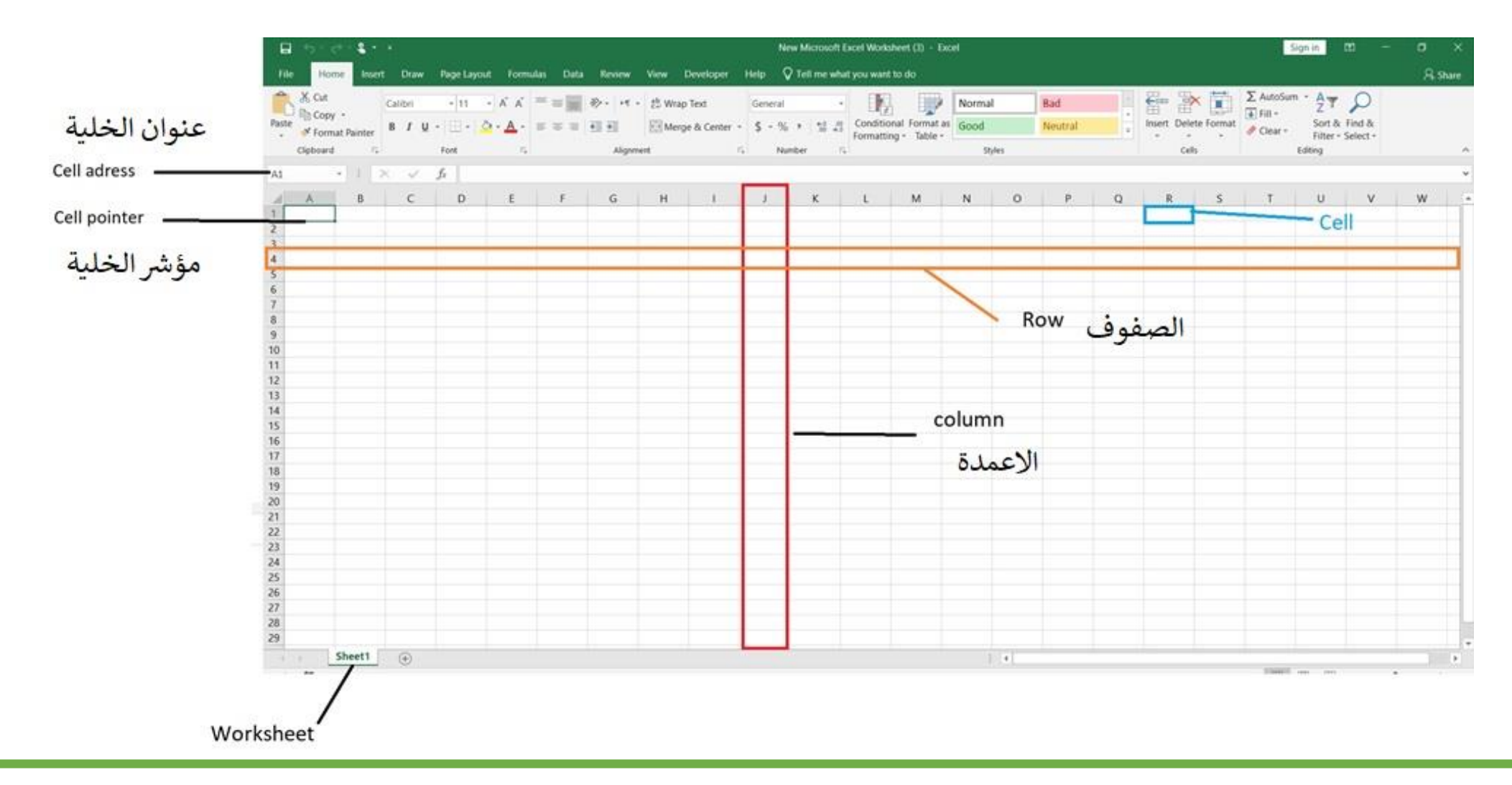

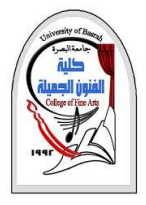

**جداول البيانات** Excel

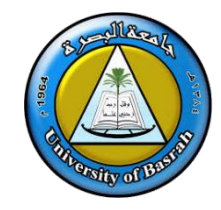

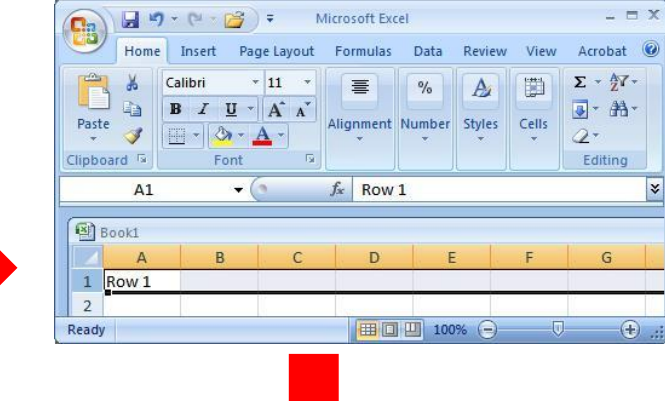

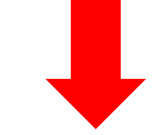

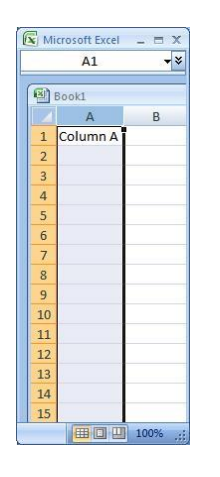

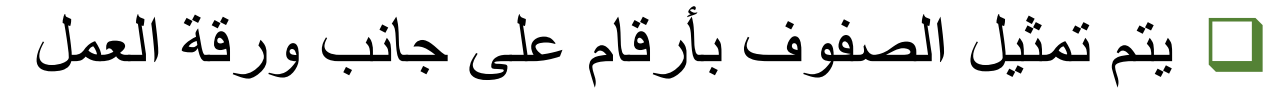

□ يتم تمثيل الأعمدة بأحرف عبر الجزء العلوي من ورقة العمل. الخليةً هي التقاطع بين عمود وصف.

ايتم تسميةً كل خليةً باسم حرف العمود ورقم الصف الذي يتقاطع لإنشاءها.

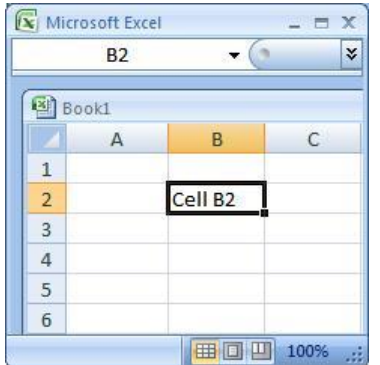

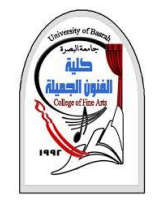

**العمل مع جداول البيانات**

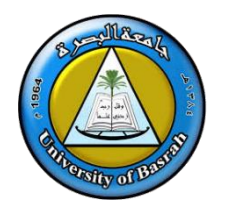

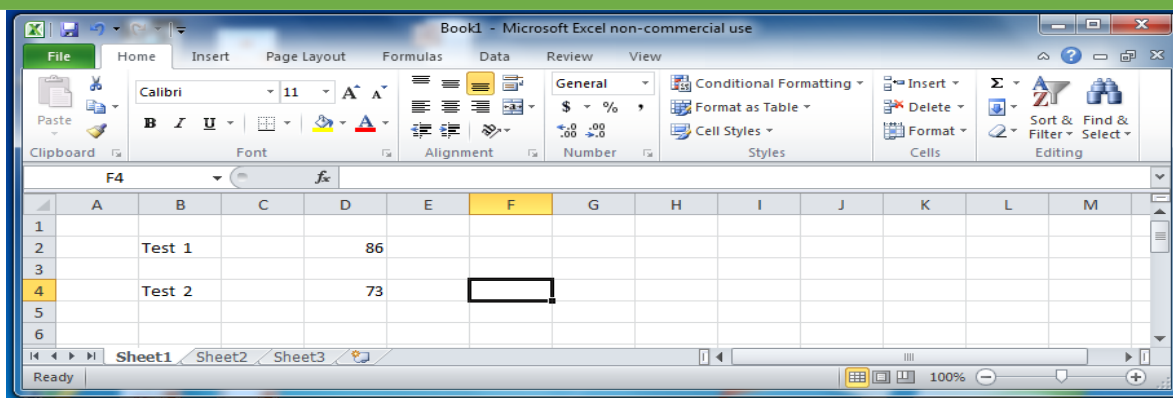

o للعمل مع جداول البيانات ، يمكنك إدخال البيانات في خليا جدول البيانات.

o يمكنك إدخال البيانات بالنقر فوق خلية وكتابة البيانات.

o الستبدال البيانات في خلية ، انقر فوق الخلية المحددة واكتب البيانات الجديدة.

o لتحرير البيانات في خلية ، انقر نق را مزدو جا فوق الخلية واكتب بيانات إضافية.

o ملحظة: عند تحرير البيانات ، يظهر مؤشر وامض.

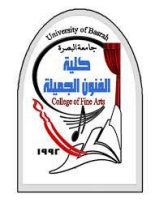

**العمل مع جداول البيانات**

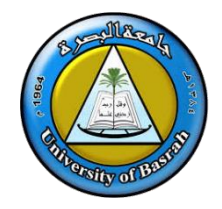

## ❖ يمكنك إدخال ثلاثة أنواعٍ من البيانات في جداول البيانات (Excel):

- 1. النص: البيانات النصية ليس لها قيمةً رقميةً مرتبطةً بها.
- 2. الأرقام: يحتوي الرقم على قيمةً رقميةً ثابتةً ، مثل درجات الاختبار التي حصل عليها الطالب.
	- 3. الصيغ والدوال: الصيغ والدوال هي معادلات رياضية.

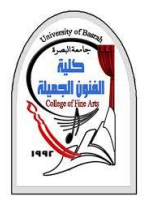

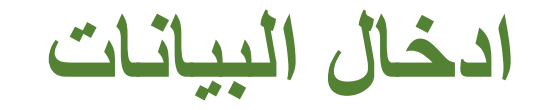

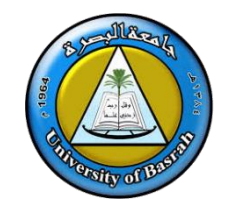

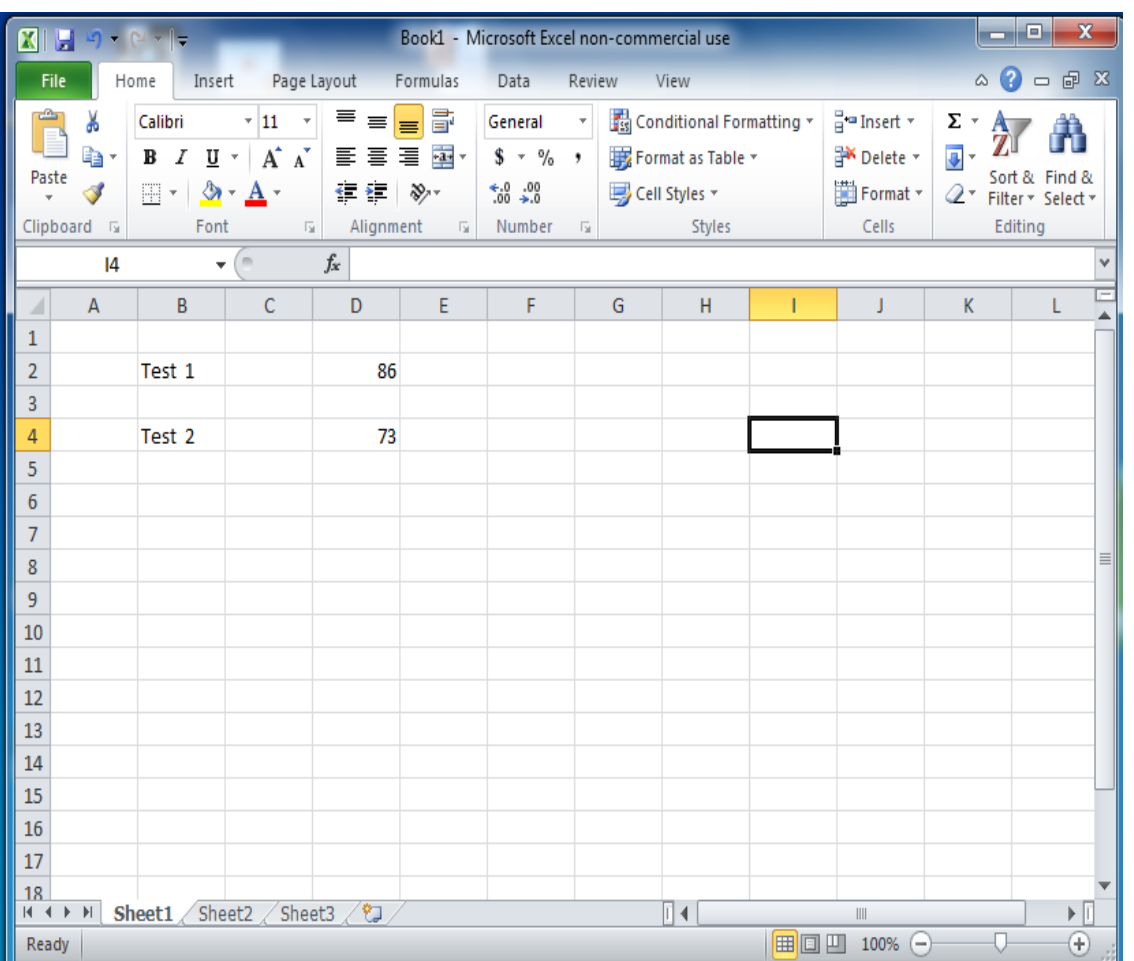

❑ **هناك طريقتان إلدخال البيانات في الخلية:**

1. الكتابة المباشرة في الخلية. انقرٍ فوقٍ الخلية ، واكتب البيانات (أرقام أو نصوص) واضغط على Enter.

2. اكتب في شريط الصيغة انقر فوق <u>الخلي</u>ة ، ثم انقر فوق في شريط الصيغةً ( 1⁄2) الآن اكتب البيانات في الشريطًواضغطًعلى.ًEnter

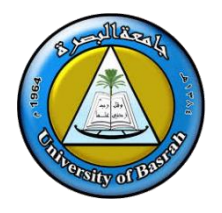

## **CUTTING & PASTING DATA نسخ ولصق البيانات**

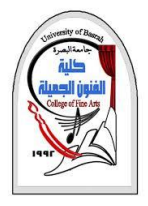

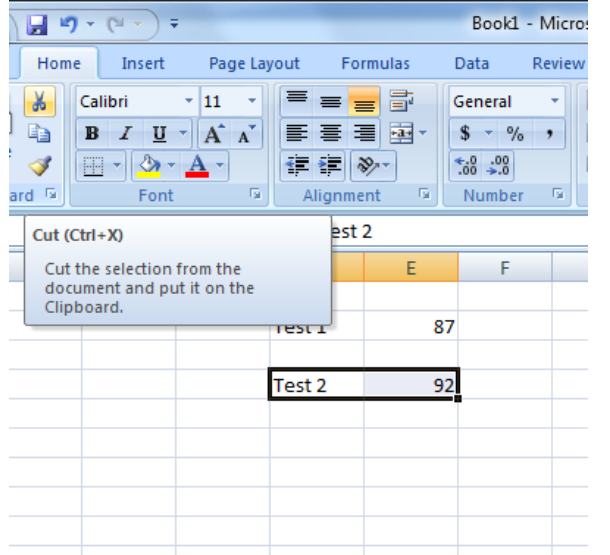

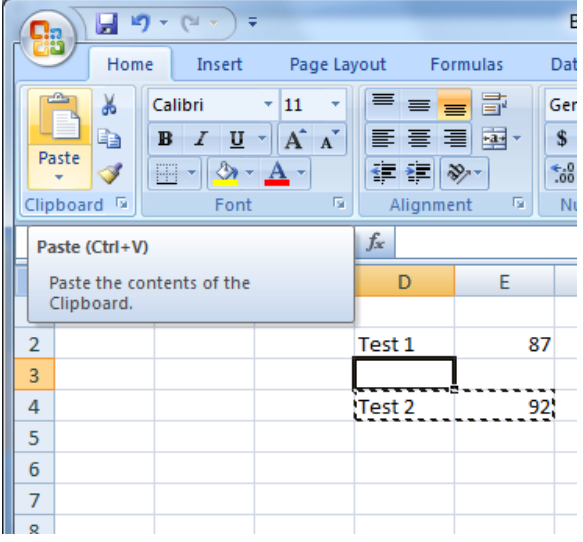

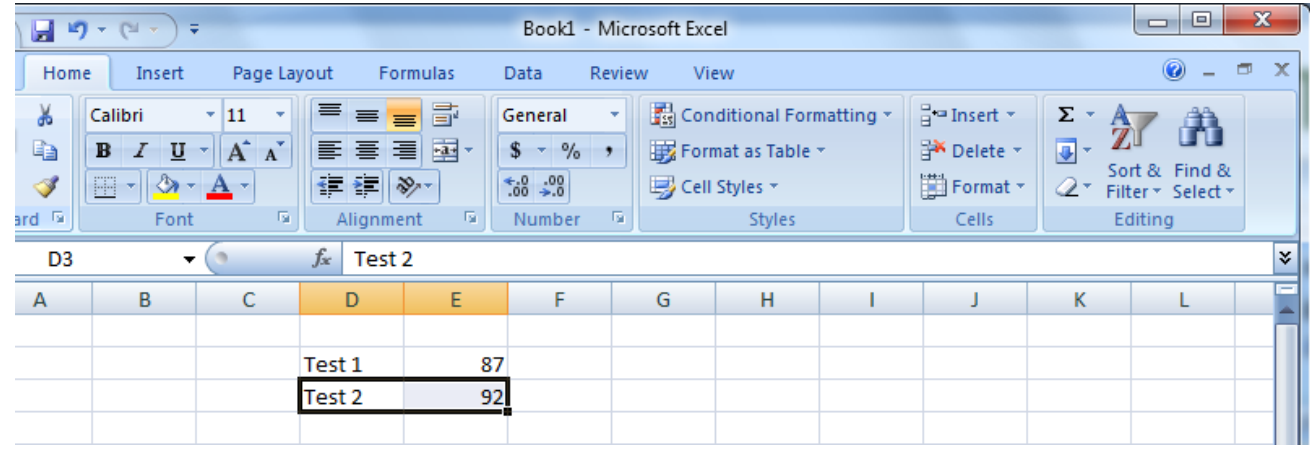

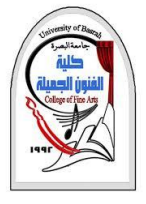

## **CUTTING & PASTING DATA نسخ ولصق البيانات**

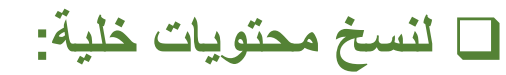

انقر فوق الخلية ، حدد علمة التبويب الصفحة الرئيسية **Home**، انقر على نسخ **Copy** من **Clipboard**.

❑ للصق محتويات خلية: انقر فوق الخلية ، حدد علمة التبويب الصفحة الرئيسية **Home** ، انقر فوق لصق Paste

❑ تستطيع استخدام لوحة المفاتيح للنسخ اضغط Ctrl+V اضغط للصق Ctrl+C

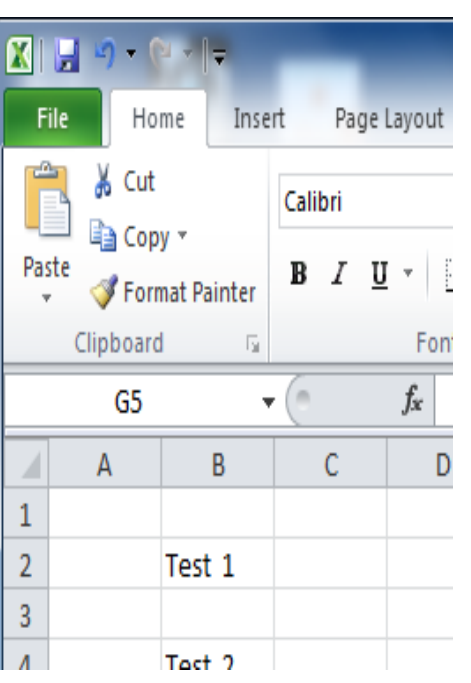

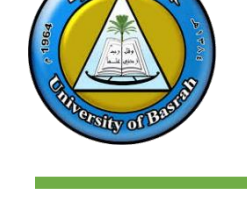

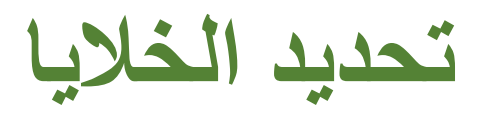

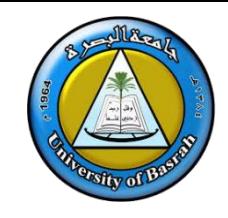

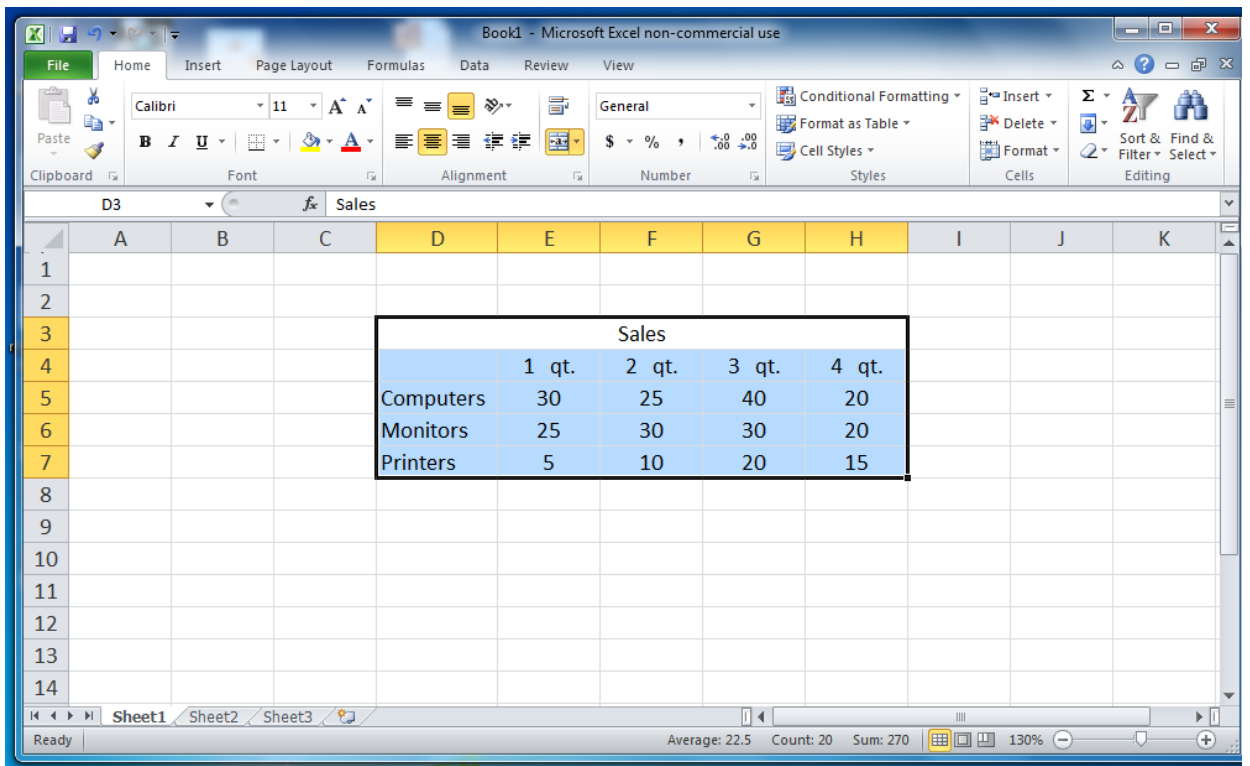

❑ لتحديد نطاق من الخليا في عمود / صف ، انقر فوق زر الماوس الأيسر في الخلية واسحب مؤشر الماوس لتمييز الخليا التي تختارها.

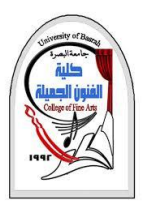

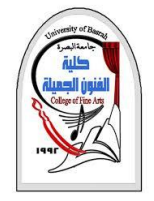

**اضافة صفوف واعمدة**

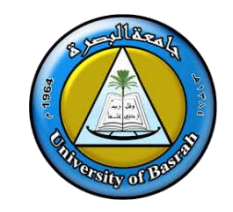

#### ❑ إلدراجًصفً/ًعمود:

- حددًعنوانًالصفً/ًالعمود،ً
- انقر فوق علامة التبويب الصفحة الرئيسية ، Home
	- انقرًفوقًالزرً"إدراج" Insert منً مجموعة الخلايا.
- يحدثًاإلدراجًقبلًالعمودً/ًالصفًالمحدد.

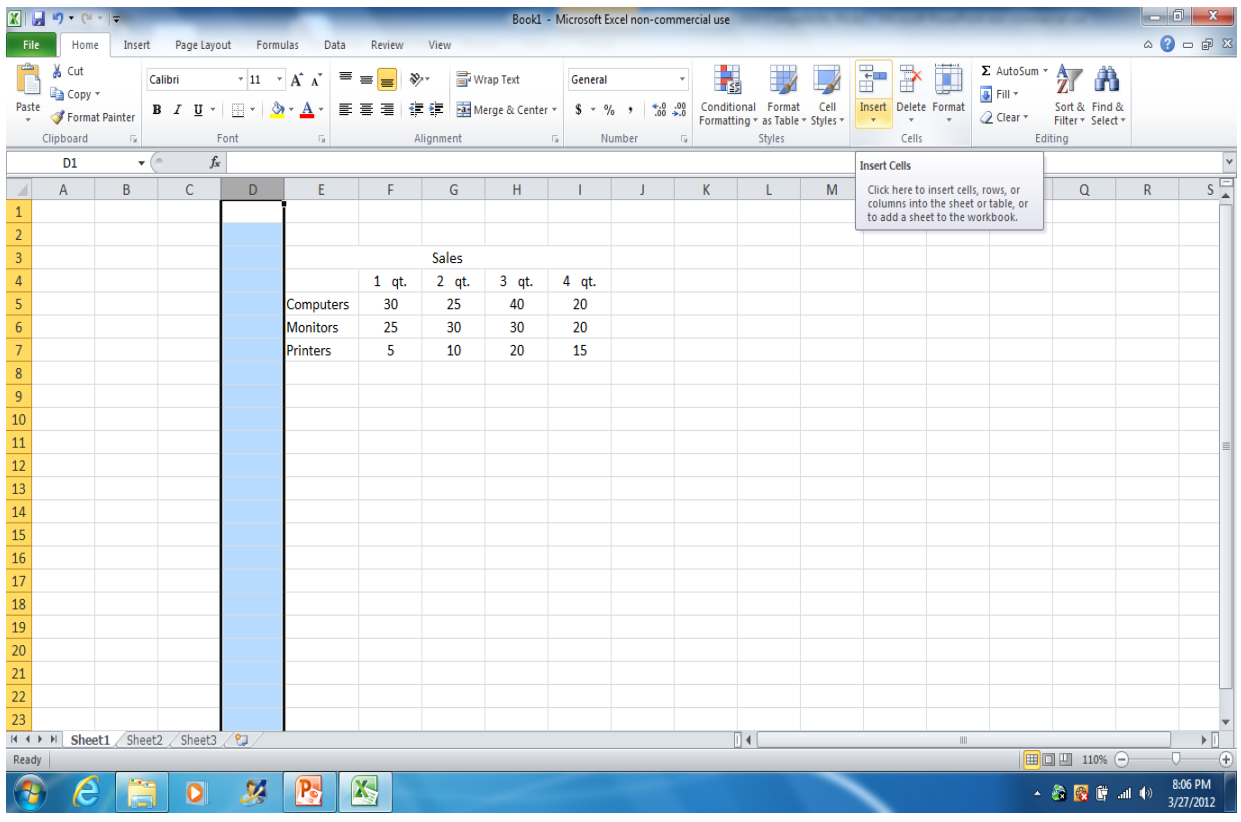

# **حذف عمود\صف**

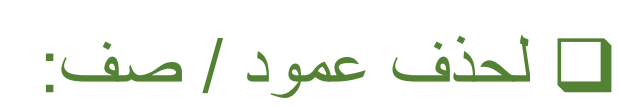

- انقر فوق عنوان العمود / الصف
- انقرًفوقًالزرًحذف Delete فيًمجموعةًالخلياًفيً الشريطًالرئيسي Home.

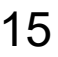

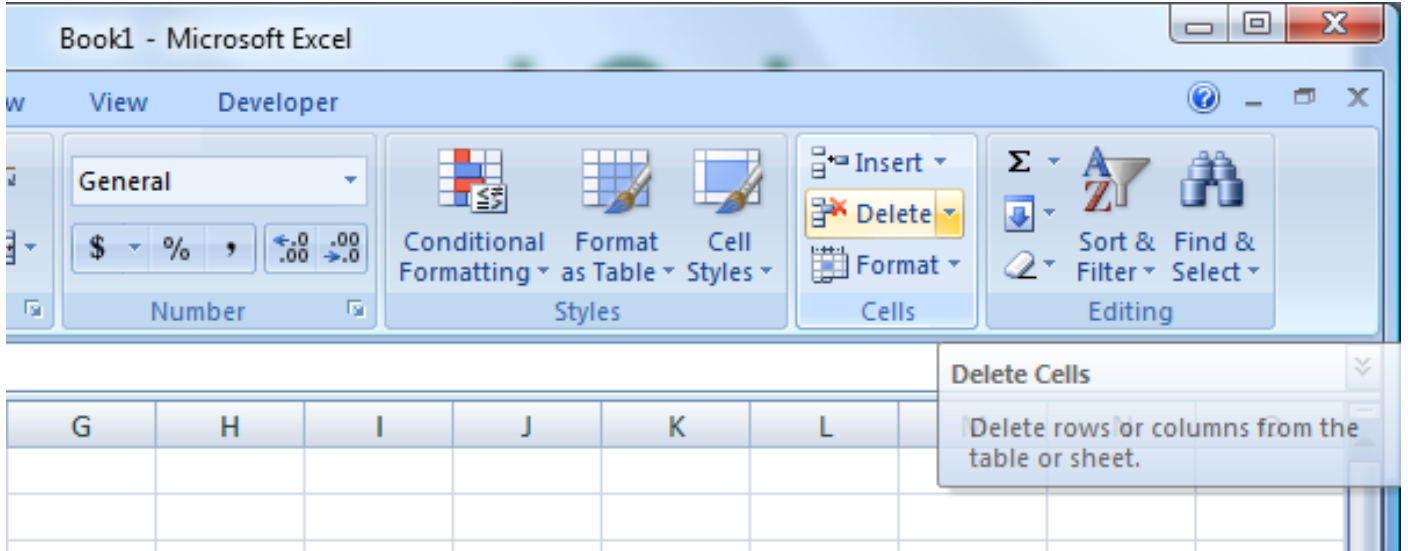

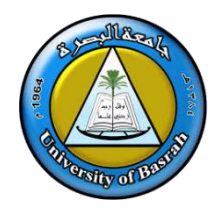

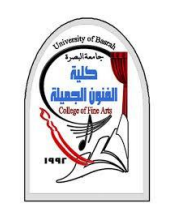

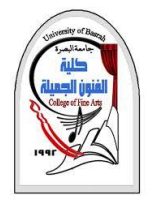

**ايجاد الحجم المناسب**

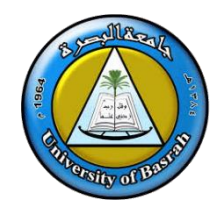

## ◘يمكنك توسيعٍ عرض العمود أو ارتفاع الصف لزيادة المساحة المرئية في كل خلية.

### البدء تغييرٍ عرض العمود ، حرك مؤشر الماوس فوق الحافة اليمنى لعنوان العمود حتى يتغير مؤشرً الماوس إلى سهم مزدوج الرأس.

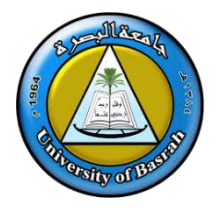

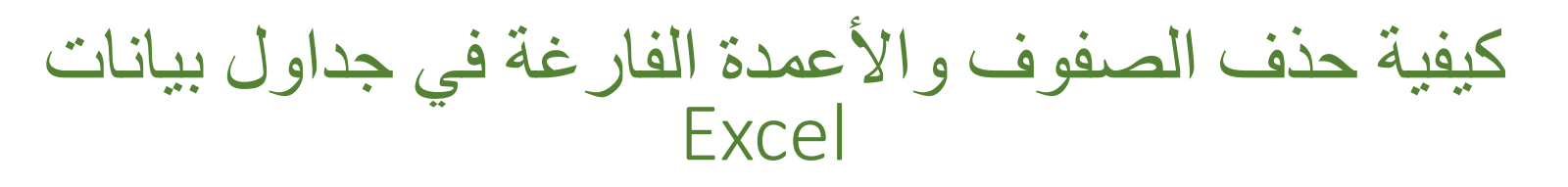

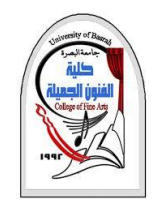

#### ◘إذا كان الجدول صغيرًا، وعدد الأعمدة/الصفوف الفارغة فيه قليلًا، يمكن حذفها يدويًا بتحديد  $\overline{\phantom{a}}$ الصف/العمود الذي نريد حذفه، النقر عليه بزر الفأرة الأيمن، واختيار حذف :Delete

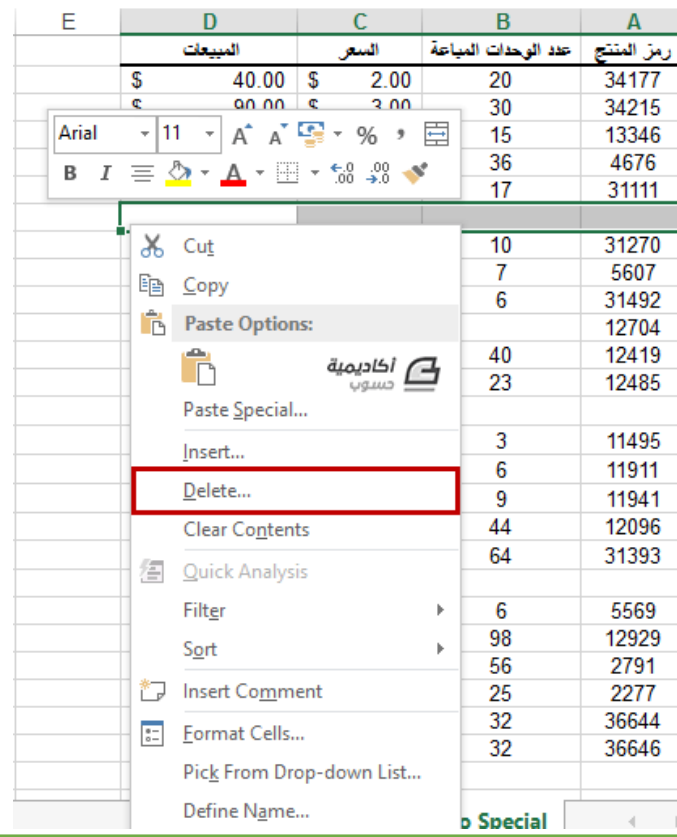

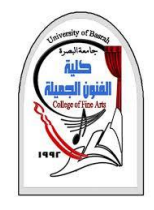

كيفية حذف الصفوف والأعمدة الفارغة في جداول بيانات Excel

#### ◘إذا كان الجدول صغيرًا، وعدد الأعمدة/الصفوف الفارغة فيه قليلًا، يمكن حذفها يدويًا بتحديد  $\overline{\phantom{a}}$ الصف/العمود الذي نريد حذفه، النقر عليه بزر الفأرة الأيمن، واختيار حذف :Delete

اومن ثم اختيار إزاحةً الخلايا إلى الأعلى Shift cells up.في حالة الصفوف، وإزاحة الخلاياً الخلاياً إلى اليمين Shift cells right.في حالةً الأعمدة:

رمز المنتج | عدد الوحدات المباعة

 $\frac{36}{17}$ 

 $6\overline{6}$ 

**b** Special

**Contract State** 

 $2.00$ 

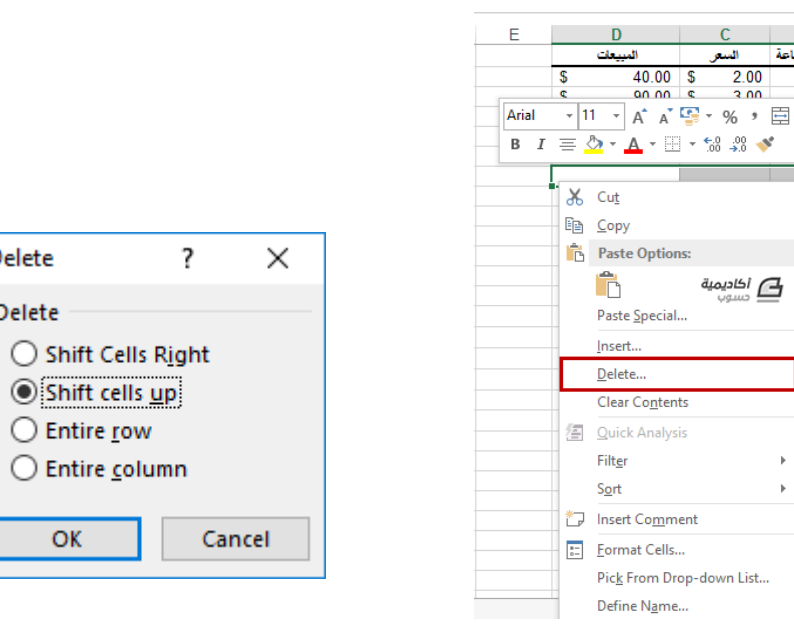

**Delete** 

**Delete** 

**OK** 

•

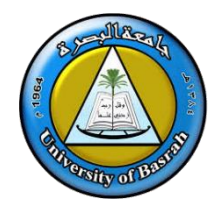

# FROM A TO Z

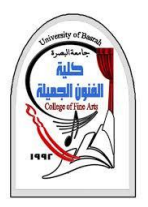

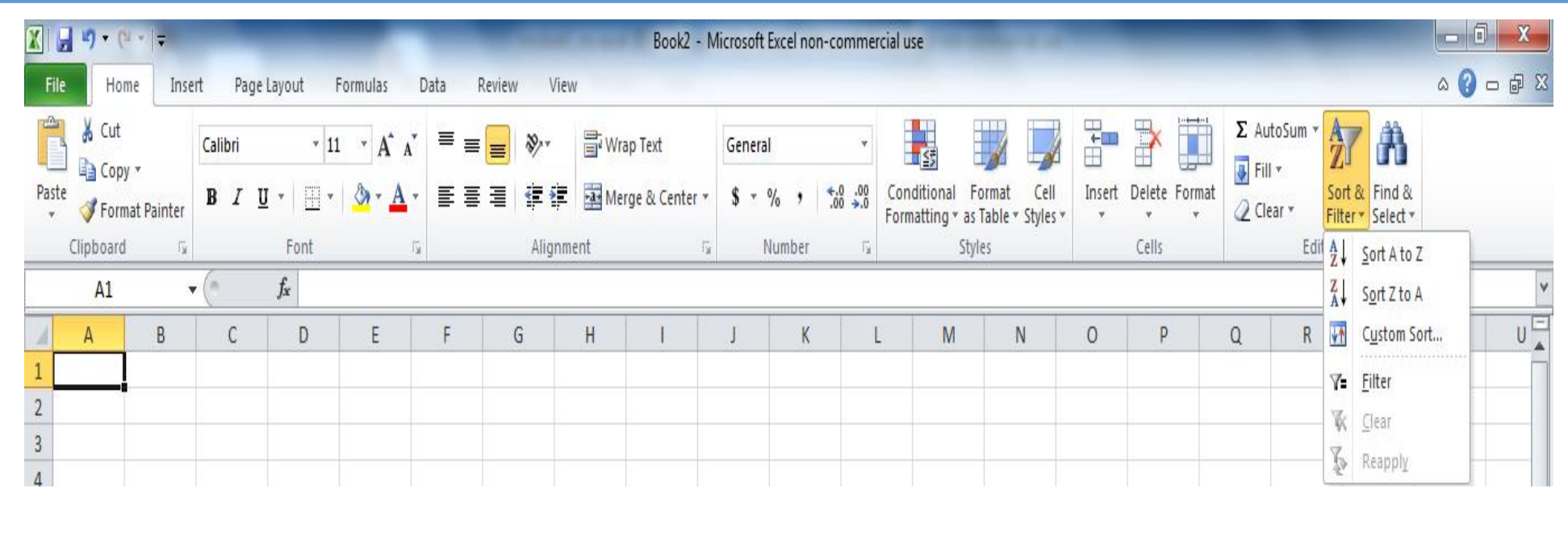

❑قد ترغب في تنظيم البيانات أو إعادة ترتيبها في ورقة العمل الخاصة بك. لفرز البيانات في ورقة العمل ، انقر فوق عنوان العمود ، ثم انقر **فوق فرز وتصفية Filter & Sort** في مجموعة التحرير **Editing** في علمة التبويب الصفحة الرئيسية **Home**.

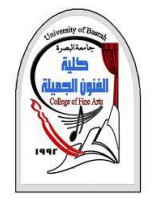

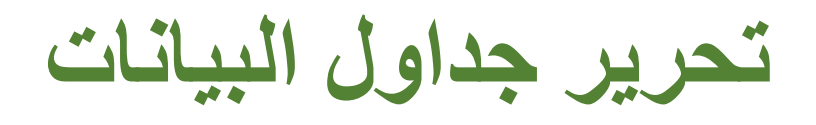

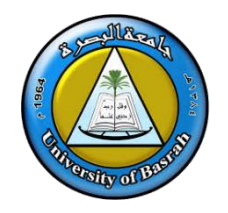

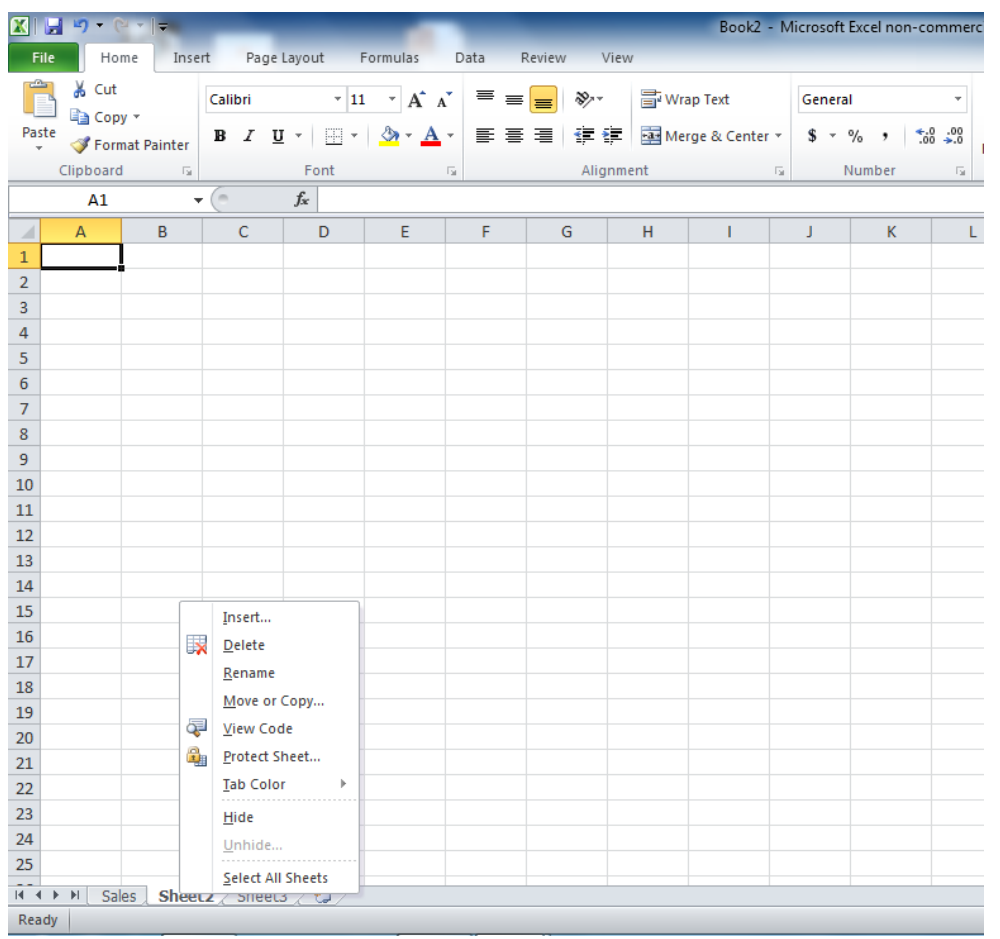

- لإعادة تسميةً ورقةً عمل:
- انقر نقرًا مزدوجًا فوق علامة  $\overline{\phantom{a}}$ تبويبًالورقة **Sheet**
	- اكتبًاالسمًالجديد
		- اضغطً**Enter**

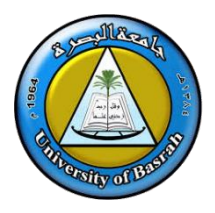

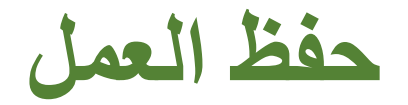

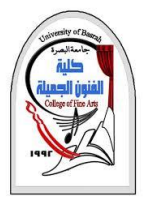

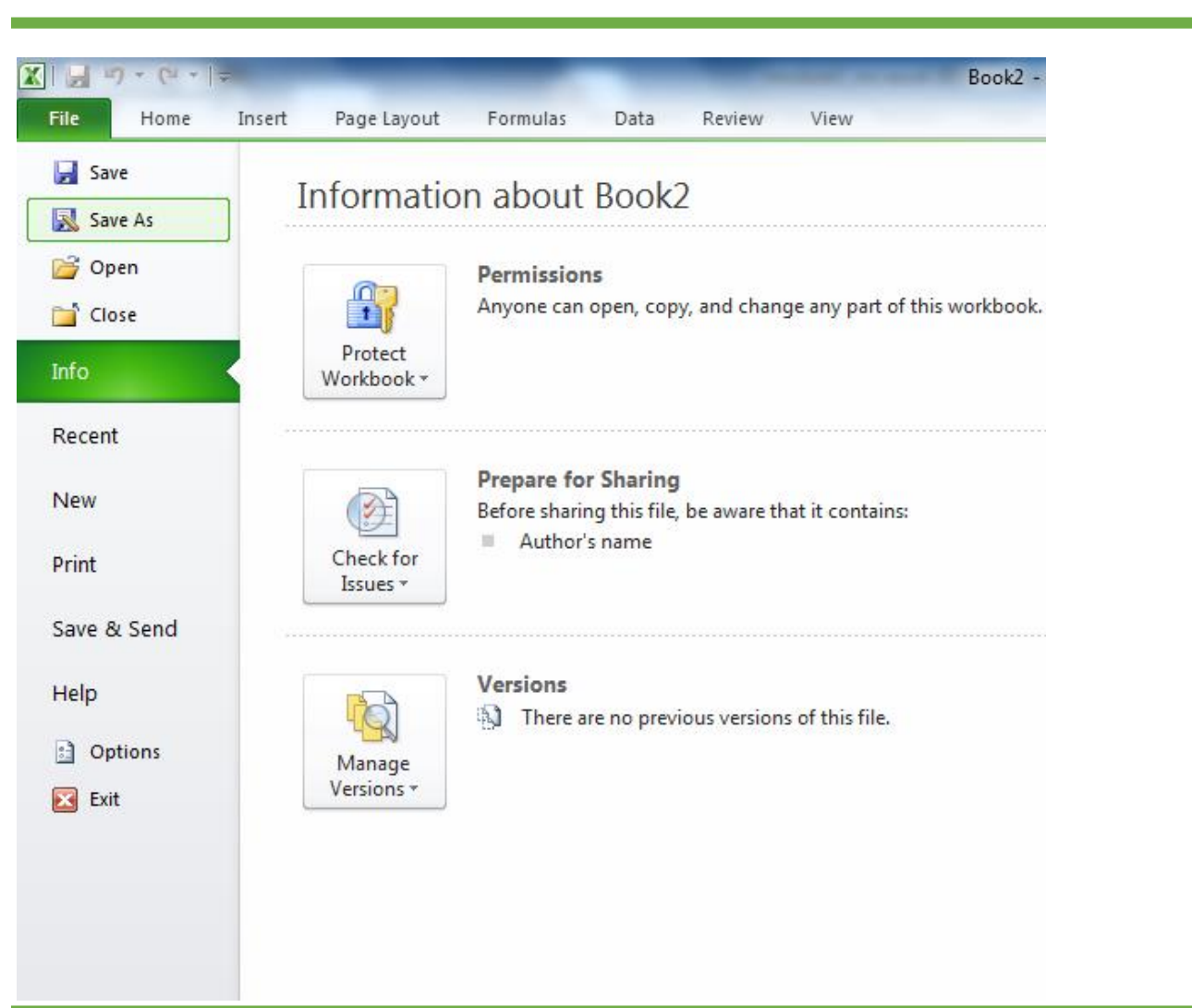

❑لحفظ العمل ، انقر فوق علمة التبويب ملف **File** ، وانقر فوق حفظ باسم **As Save** وحدد المكان التي تريد الحفظ بها.

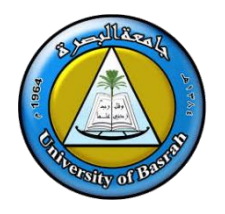

# INSERTING A CHART

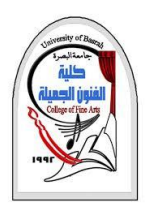

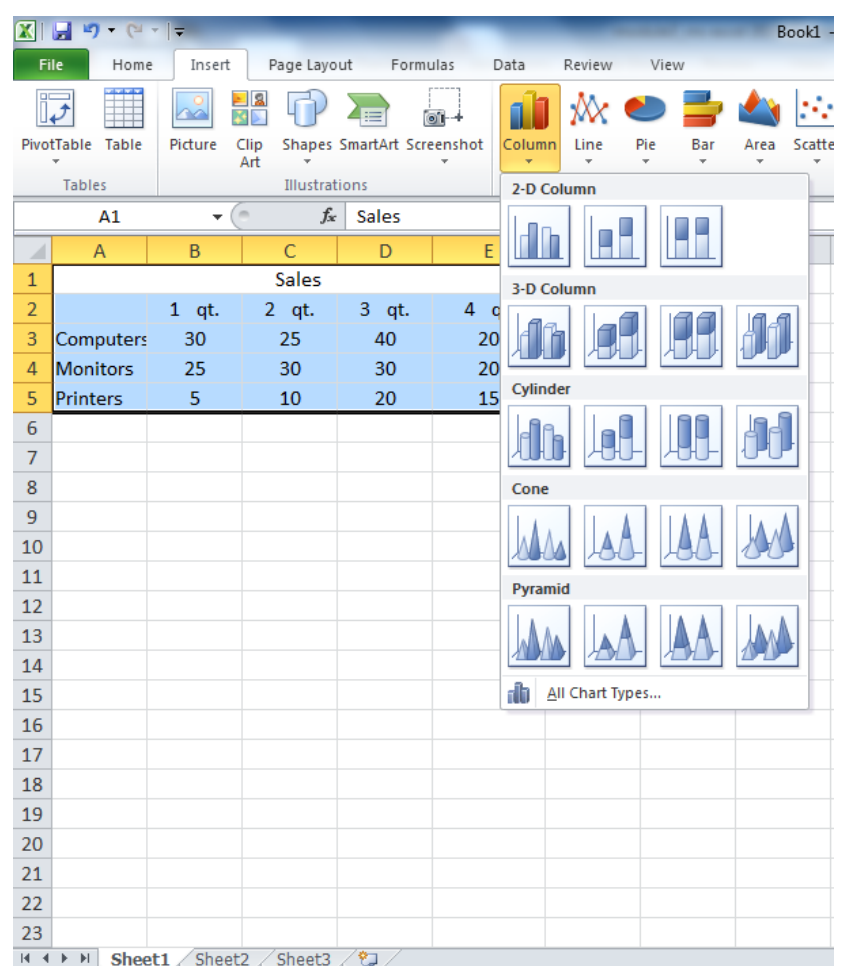

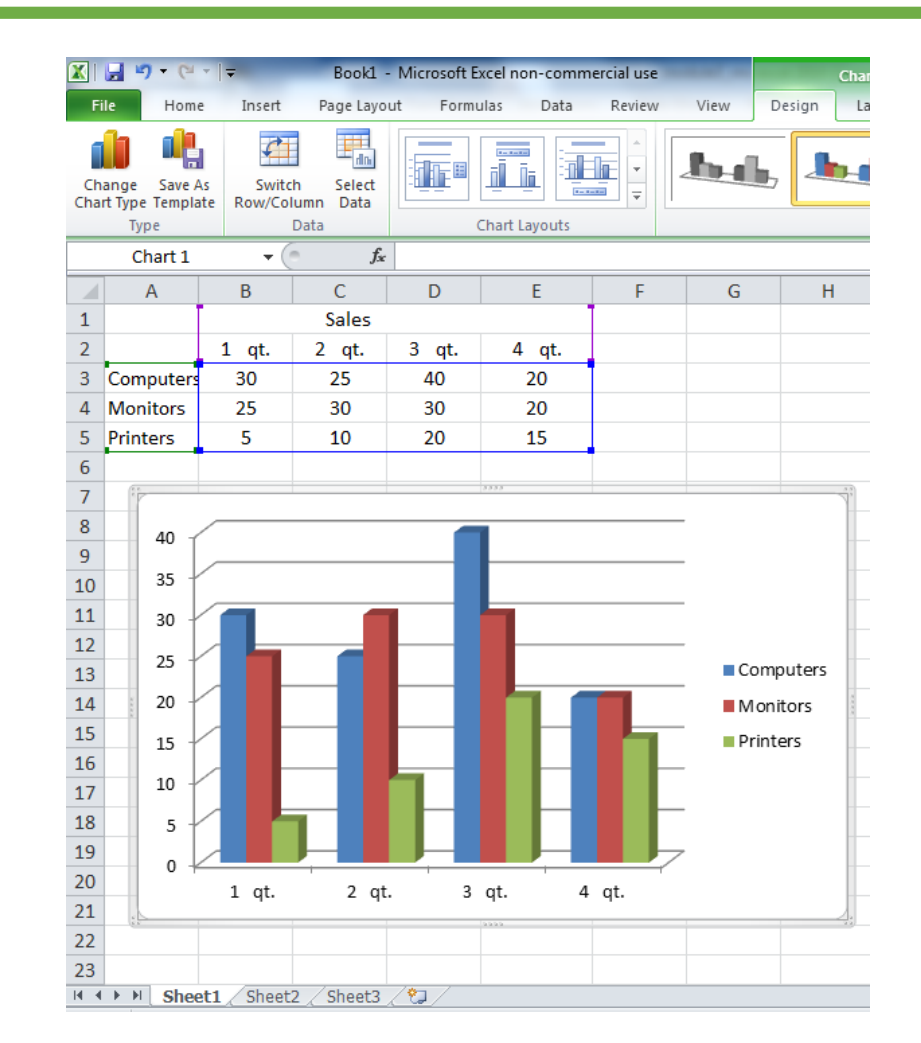

AL-Zahraa College of Medicine –University of Basrah 22

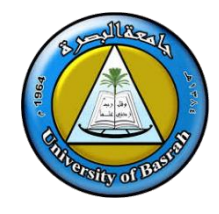

•

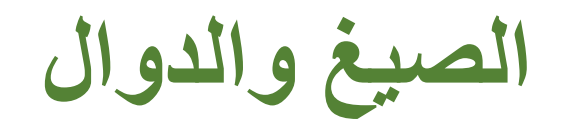

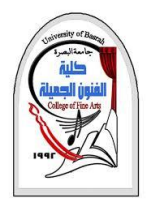

# **ما** ❑الصيغ **هي معادالت تقوم بإجراء العمليات الحسابية في جدول البيانات الخاص بك. تبدأ الصيغ دائ ً سا بـ "بأجراء الحساب ". بعالمة )=(. عندما تدخل عالمة يساوي في خلية ، فأنت تخبر Excelأسا ً**

# ❑**الدوال هي صيغ محددة بواسطةExcel يحتوى برنامج Excelعلى مئات الدوال التي نحتاجها في مختلف المجاالت , مثل دوال الرياضيات ودوال االحصاء ودوال النصوص ودوال البحث والدوال المنطقية وغيرها .**

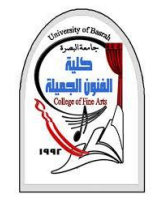

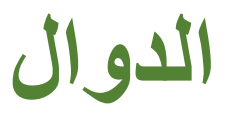

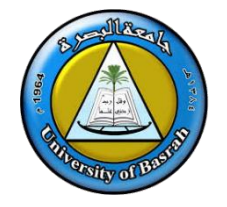

- **.1 دوال الجمع والطرح والضرب** وتعتبر تلك الدوال من الدوال السهلة وليست في حاجة لكتابة صيغ معقدة بل بسيطة وسهلة للمبتدئين، ودالة الجمع تستخدم بصورتها البسيطة لجمع قيم في خليتين أو أكثر وتكتب بالصيغة الموضحة في المثال األتى =3+2 ثم الضغط على زر انتر. نفس االمر مع دالة الطرح موضحا بالمثال =2-3 ونكرر األمر مع دالة الضرب بنفس المثال =3\*2
	- **.2 دالة الجمع Sum:** وتستخدم في جمع مجموعة من االرقام في عدة خليا وتكتب بصيغة ()Sum =ويتم وضع الخليا المراد جمعها بين القوسين
- **.3 دالة Average**.وتستخدم لمعرفة متوسط قيمة مجموعة من االرقام حيث تعمل على جمع جميع القيم وتقوم بقسمتها على عددها فنحصل على المتوسط وتكتب بصيغة ()Average =ويتم وضع الخليا المراد معرفة متوسطها بين القوسين

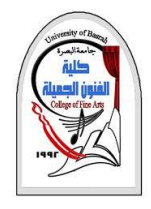

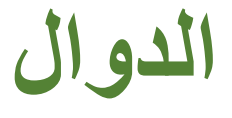

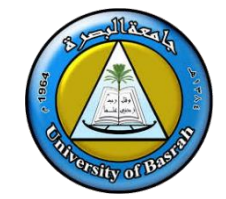

**.4 دالة Max** وتستخدم في معرفة أكبر قيمة موجودة في تسلسل مجموعة من االرقام وتكتب بصيغة ()Max =ويتم ادراج الخليا المراد معرفة أكبر قيمة لها بين القوسين.

**.**5**دالة Min** وهي عكس الدالة Max تستخدم في معرفة اصغر قيمة موجودة في تسلسل مجموعة من االرقام وتكتب بصيغة ()Min=ويتم ادراج الخليا المراد معرفة أصغر قيمة لها بين القوسين.

**.6 دالة Count** وتستخدم تلك الدالة في معرفة عدد الخليا التي تحتوي على بيانات وليس جمع القيم الموجودة داخل تلك الخليا, فلو قمنا بكتابة معادلة إلحصاء عدد من الخليا فإن الدالة ستجمع لك عدد الخليا وليس االرقام الموجودة داخل كل خلية

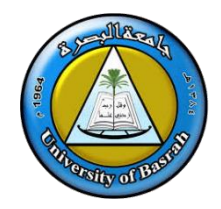

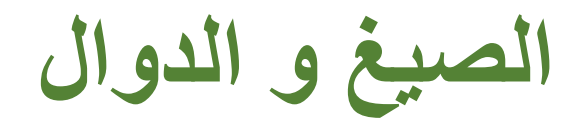

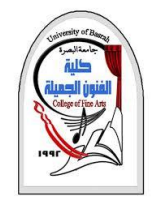

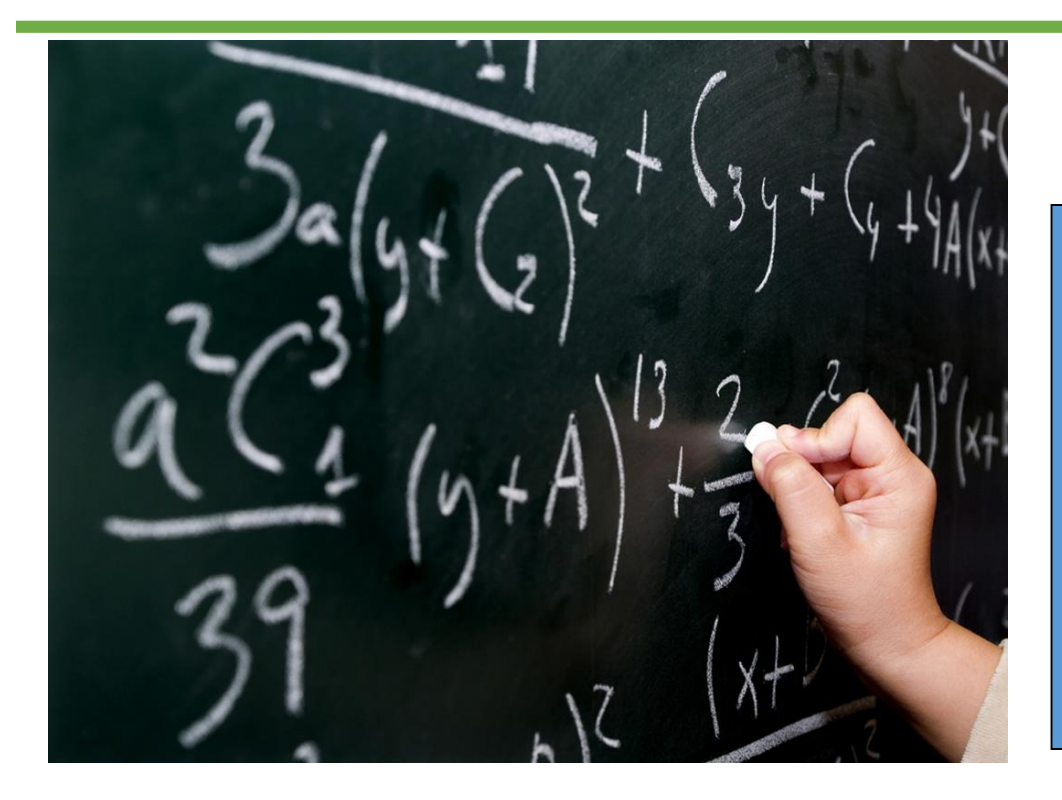

- Excel.يقرأًأيًتعبيرً يبدأً بعلامة التساوي كعملية حسابية. تبدأ جميع الدوال والصيغ بعلمةًالتساوي.
- (الخليةًاالخيرة:الخليةًاالولى)SUM =function The•
- (الخليةًاالخيرة:الخليةًاالولى)Average• =
- (الخليةًاالخيرة:الخليةًاالولى) Max• =

- The function =SUM(B1:B6)
- The formula =B1+B2+B3+B4+B5+B6

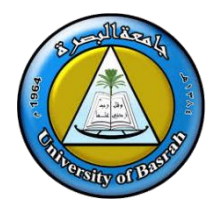

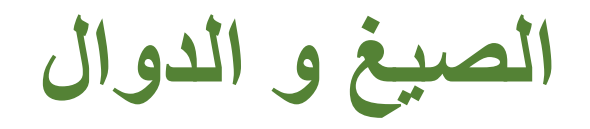

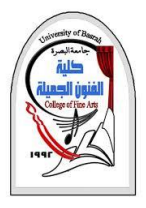

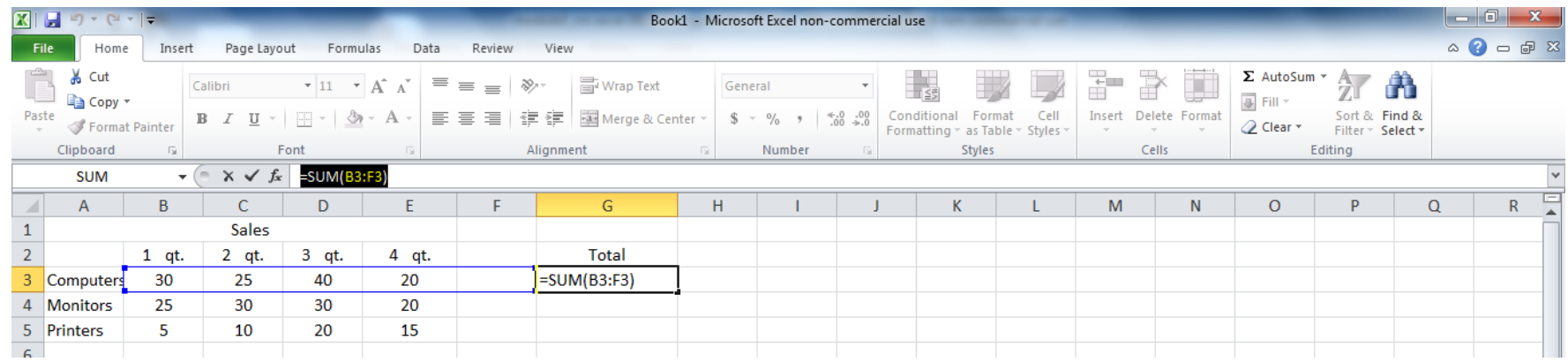

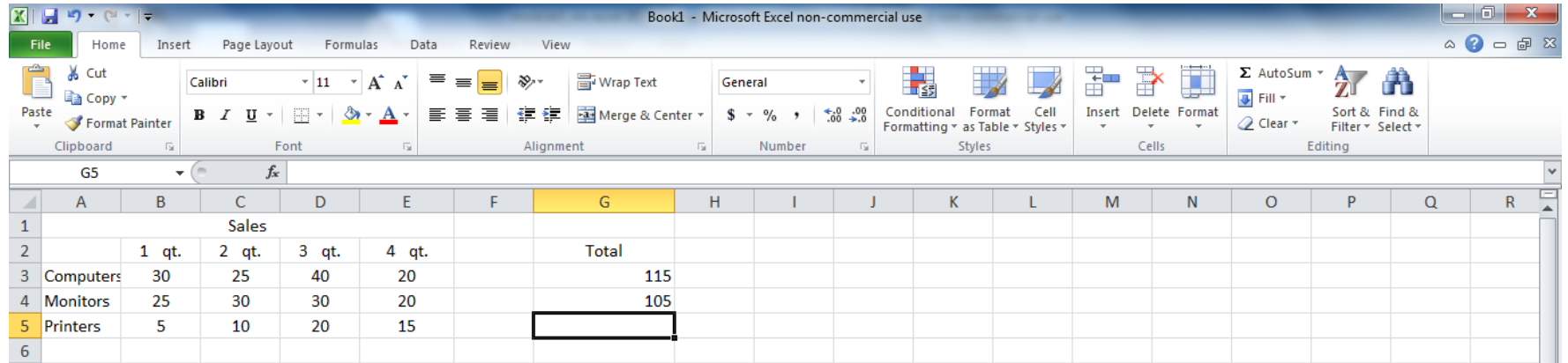

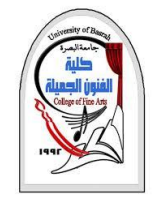

**الصيغ و الدوال**

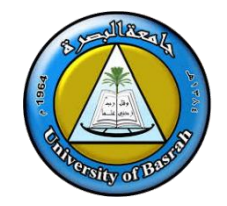

"لتكن درجة النجاح اكبر من 70 . ❑ **الدالة IF** من الداالت األكثر شيوعا في **Excel**، وتتيح لك إجراء مقارنات منطقية بين قيمة وما كنت تتوقعه. ولذا يمكن أن تكون لعبارة **IF نتيجتان**. النتيجة األولى هي إذا كانت مقارنتك True، والثانية إذا كانت المقارنة .False على سبيل المثال

 $=$ IF(B2>70, "Pass", "Fail")

 $=$ IF(C2="Yes",1,2) =

في المثال أعلاه، تشير الصيغة في الخلية D2 إلى ما يلي: *إذا كان Yes = C2)IF يتم إرجاع 1، وبخلاف ذلك يتم إرجاع 2)* 

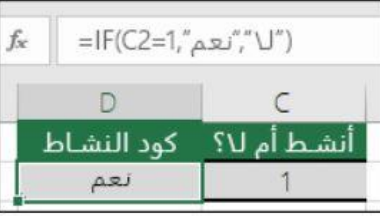

 $=IF(C2=1,"Yes", "No")$  =

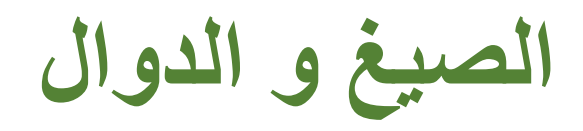

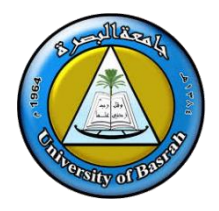

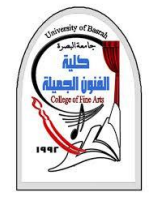

### ❑ **IF دالة**

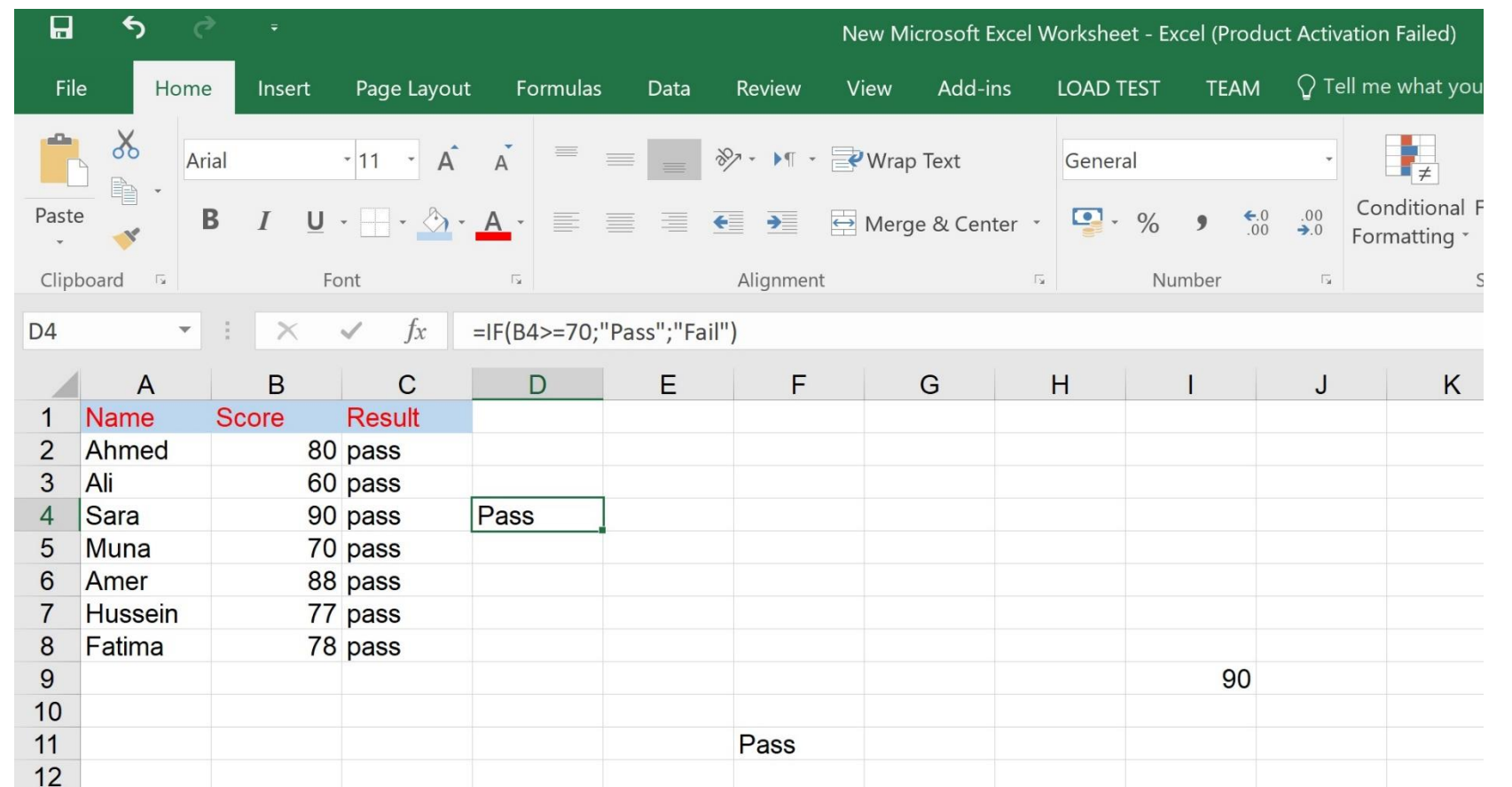

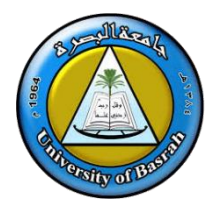

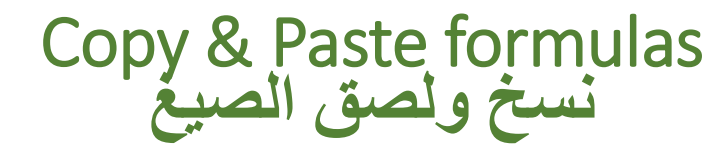

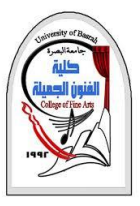

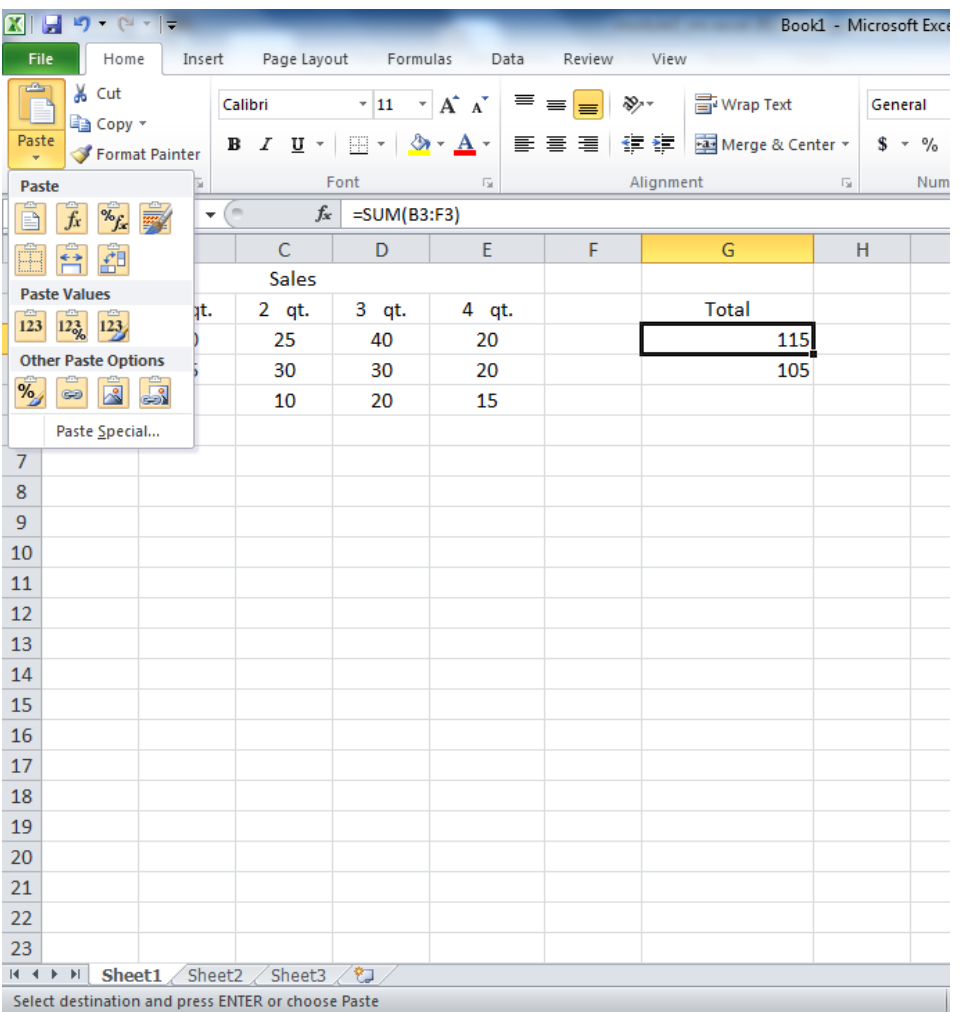

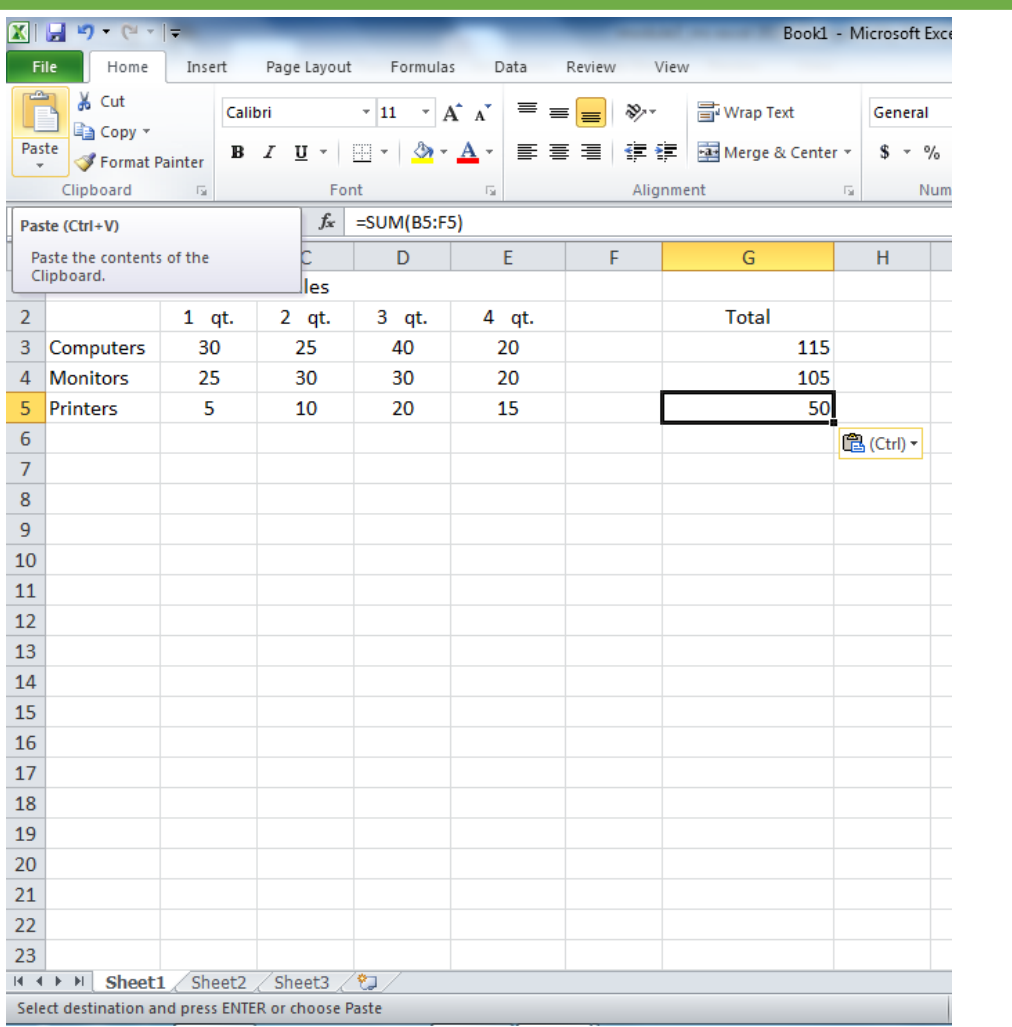

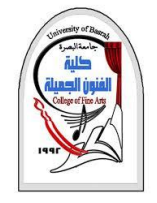

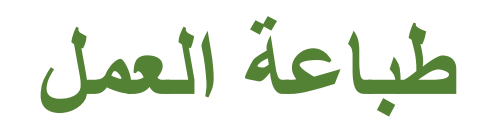

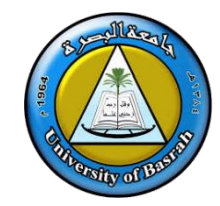

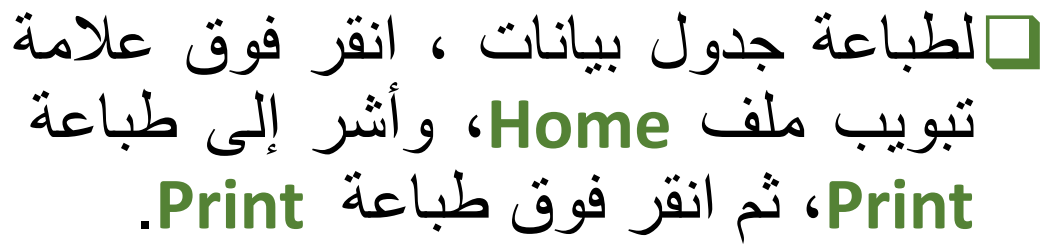

◘ لتحديد الصفحات التي تريد طباعتها ، في مربع الحوار طباعةً، ضمن نطاق الطباعة ، في المربعين من وإلى ، اكتب الصفحات التي تريد طباعتها.

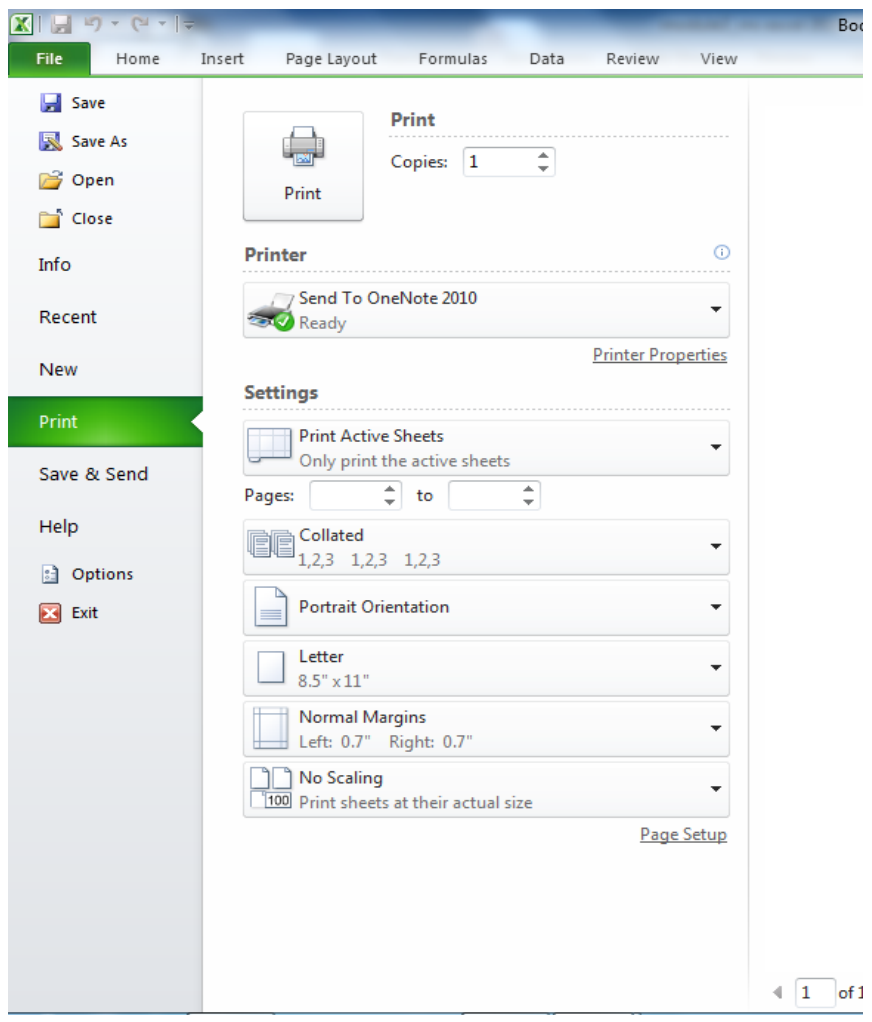

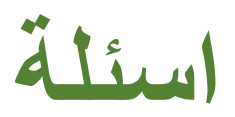

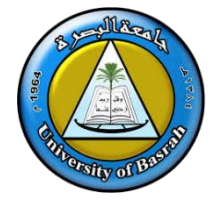

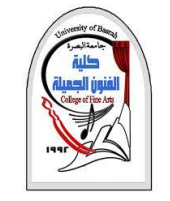

- .1 ما هو نطاق الخليا لـ 10A 1:Aفي Excel Microsoft؟
- .2 اكتب خطوات إليجاد متوسطًثلث خليا ) 1Cو 2Cو 3C؟
- 3. وضح بمثال استخدام "عبارة "if" في Microsoft Excel?

.4 كيف يمكن فرز مجموعة من الخليا في Excel Microsoft؟

.5 اكتب خطوات لرسم أي نمط مخطط في Excel Microsoft؟

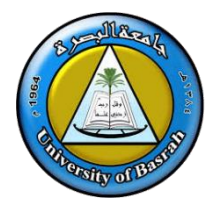

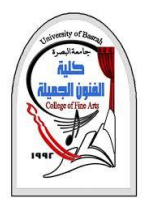

# **Thank you**

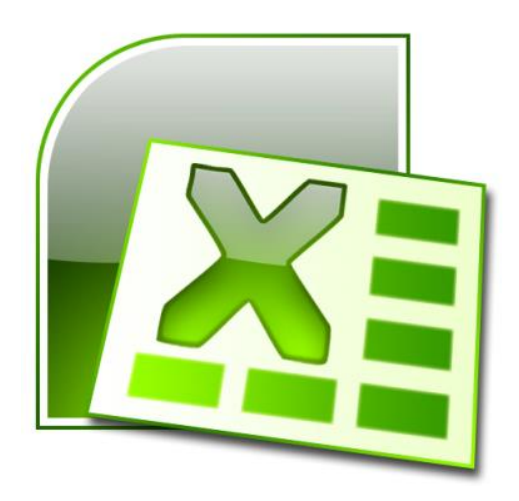